## Kako preuzeti prihode iz JSON fajla

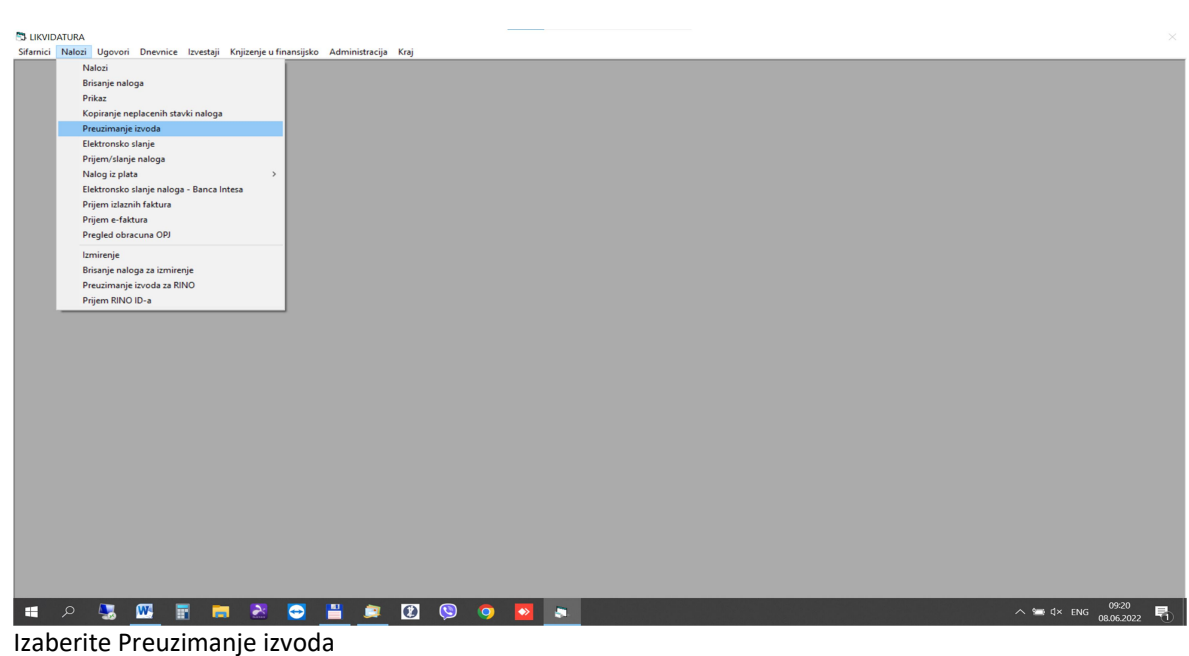

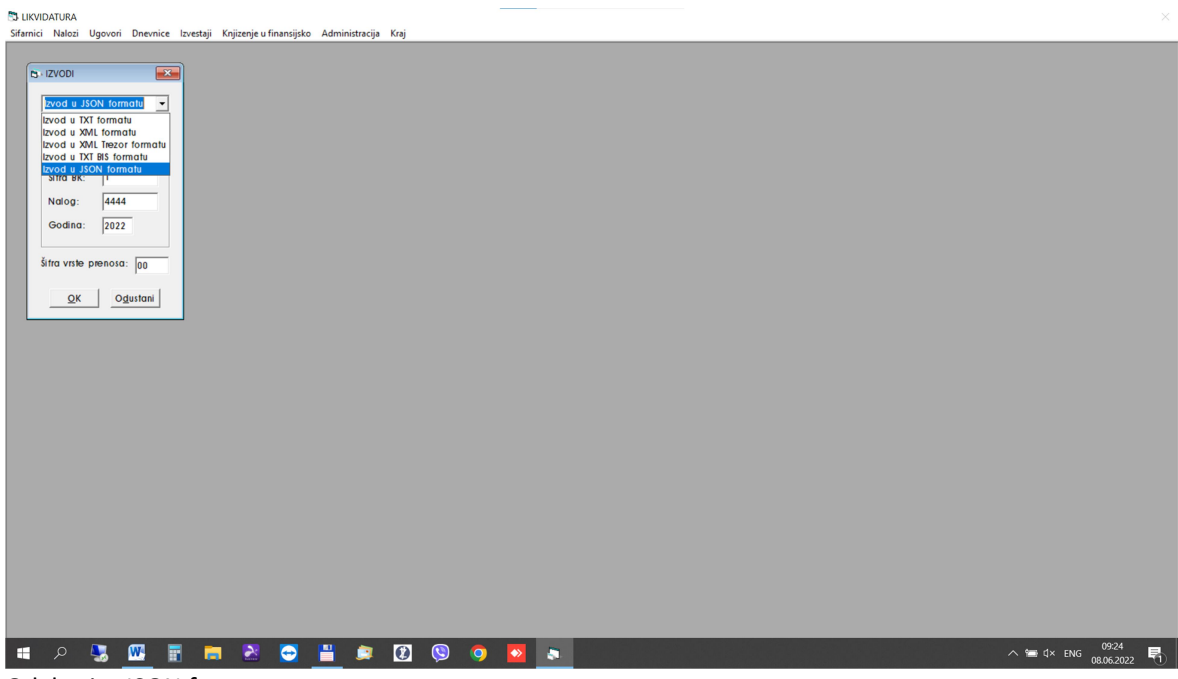

Odaberita JSON format

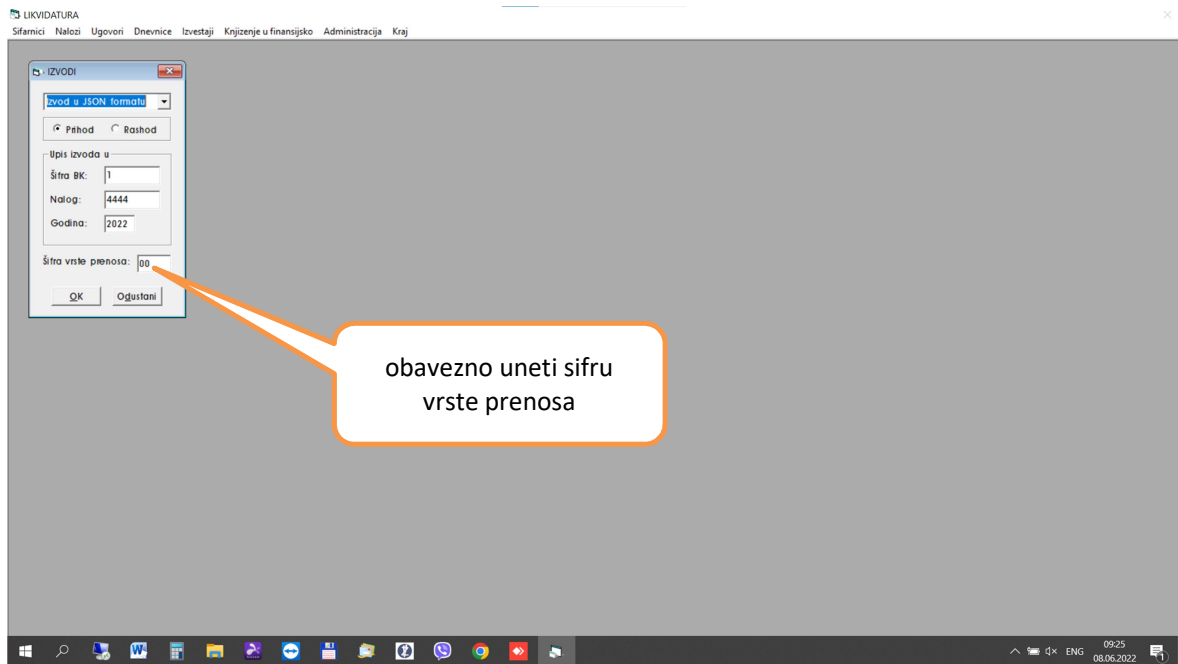

Popunite sifru BK,Nalog,Godinu i obavezno uneti sifru vrste prenosa

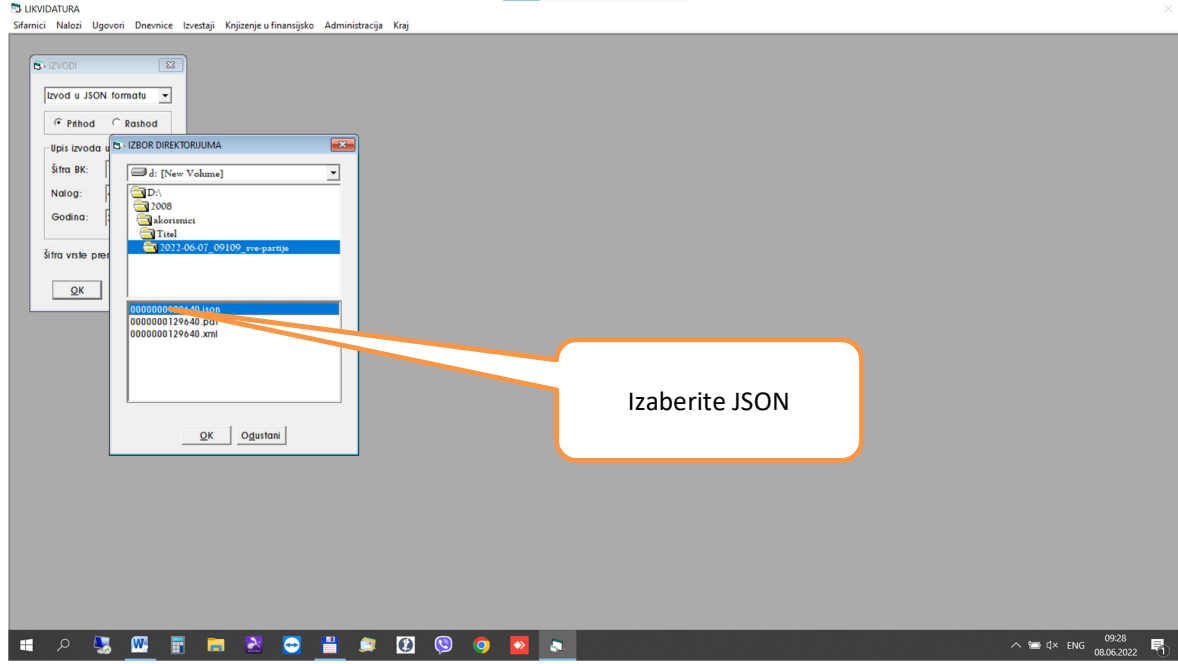

Raspakujte fajl iz trezora I Izaberite kao na slici JSON

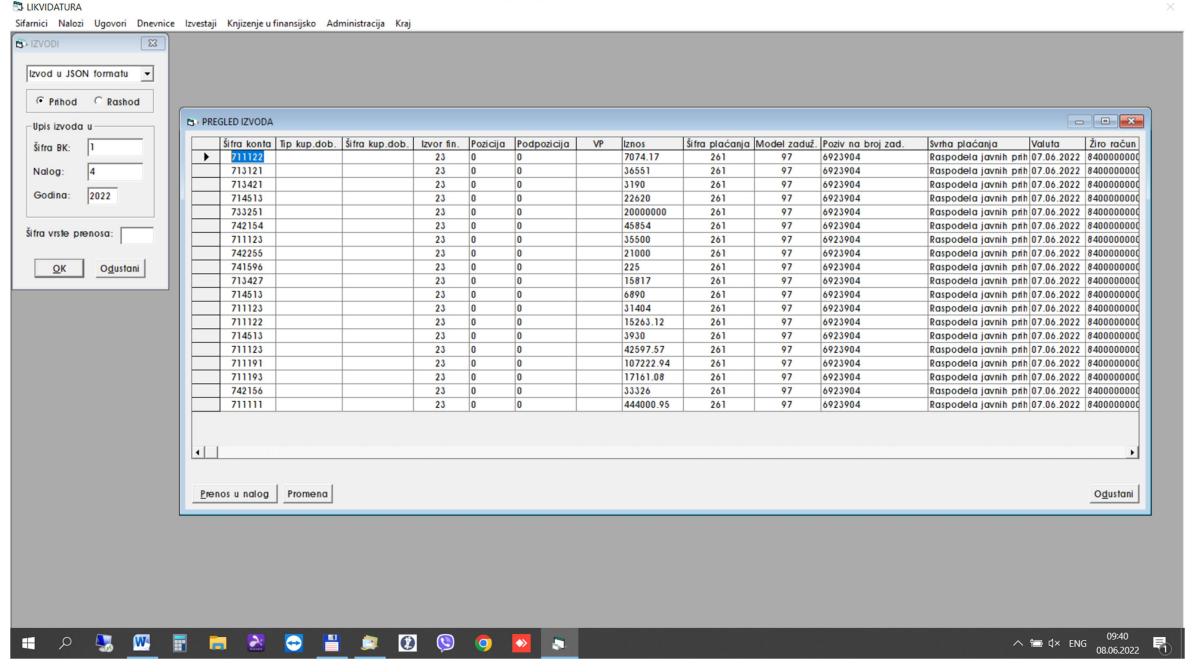

Otvorice se pregled izvoda

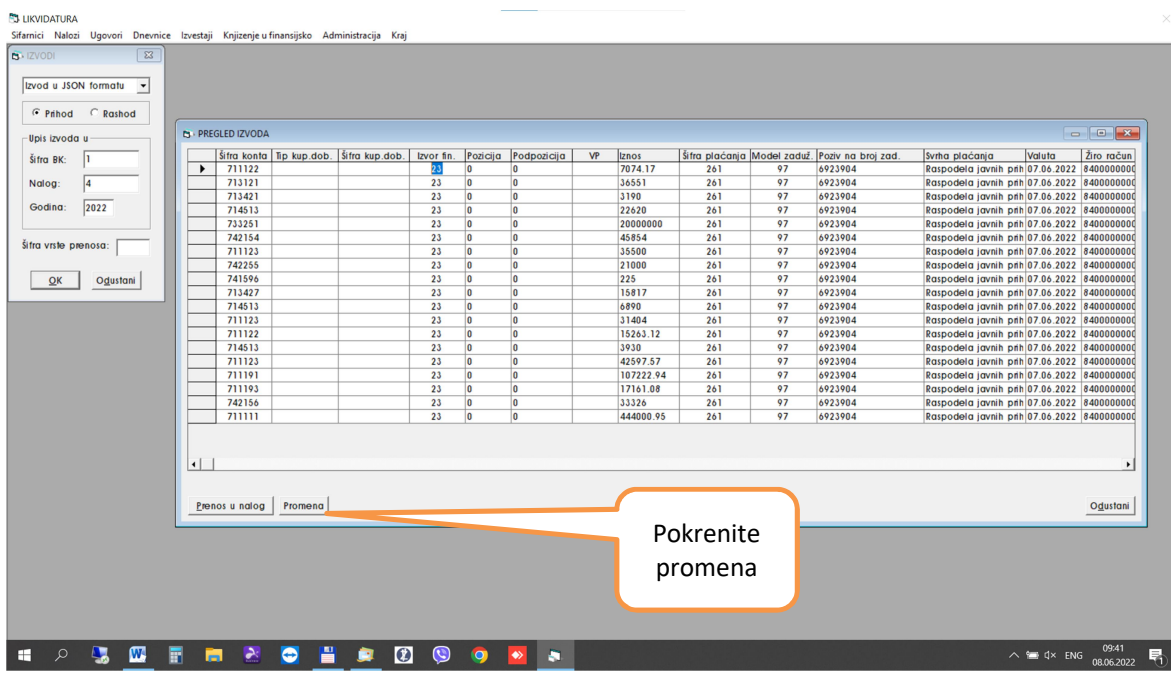

U izvor fin pojavice se 23. Pokrenite promena

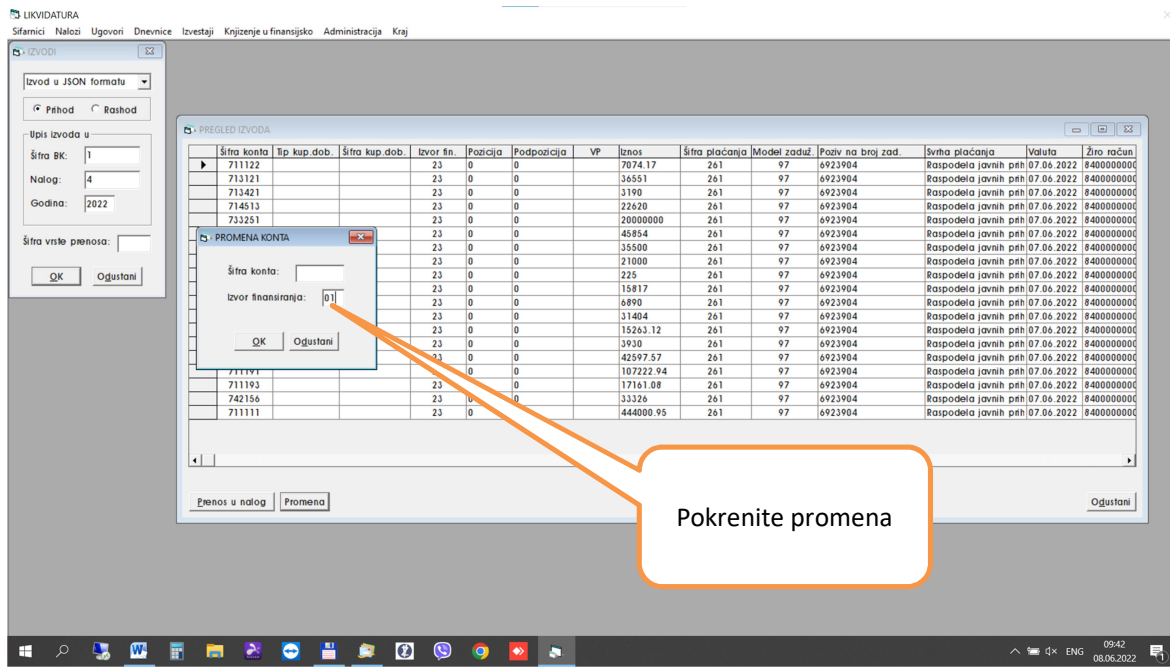

Upisite zeljeni izvor fin. (01)

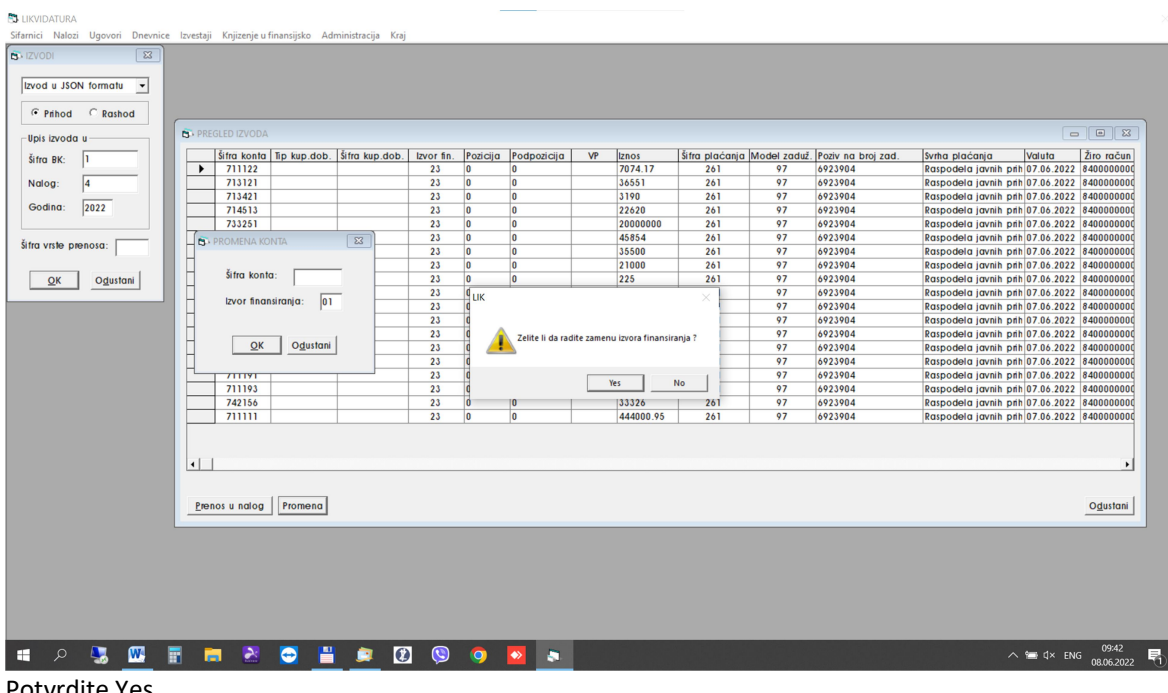

Potvrdite Yes

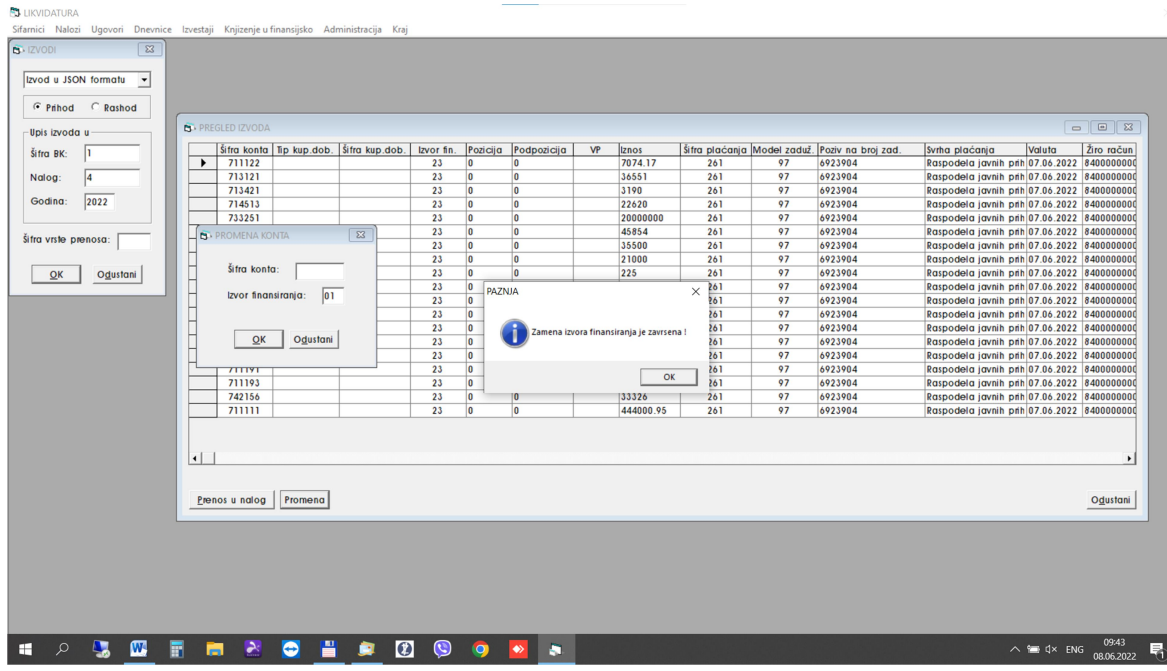

## Pritisnite OK

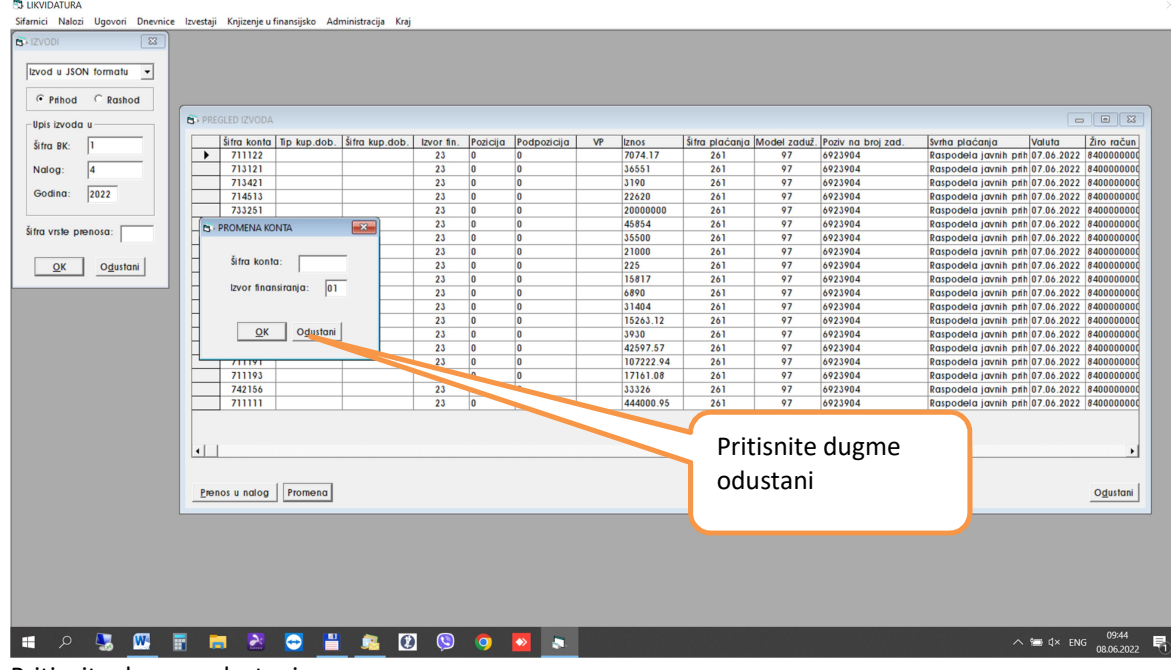

Pritisnite dugme odustani

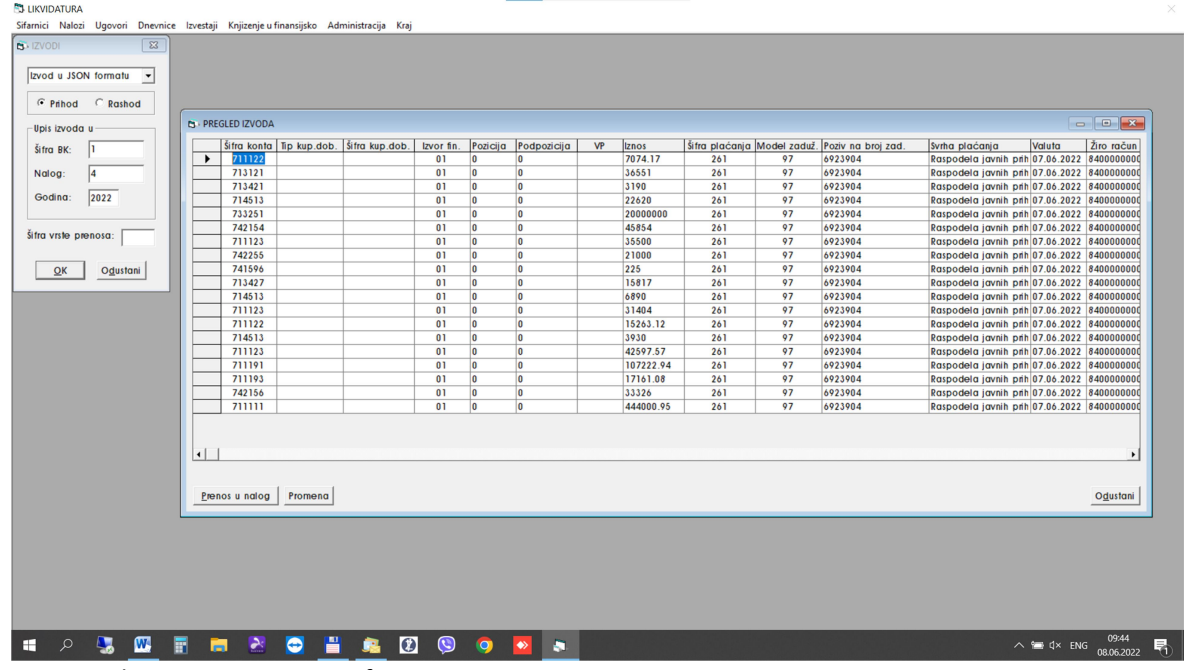

## Automatski ce se izmeniti izvor fin.<br>Sukvidatura<br>"<sup>Starnici Nalozi Ugovori Dinevice</sup> Izvetaji Knjizenje u finansijsko Administracija Knaj

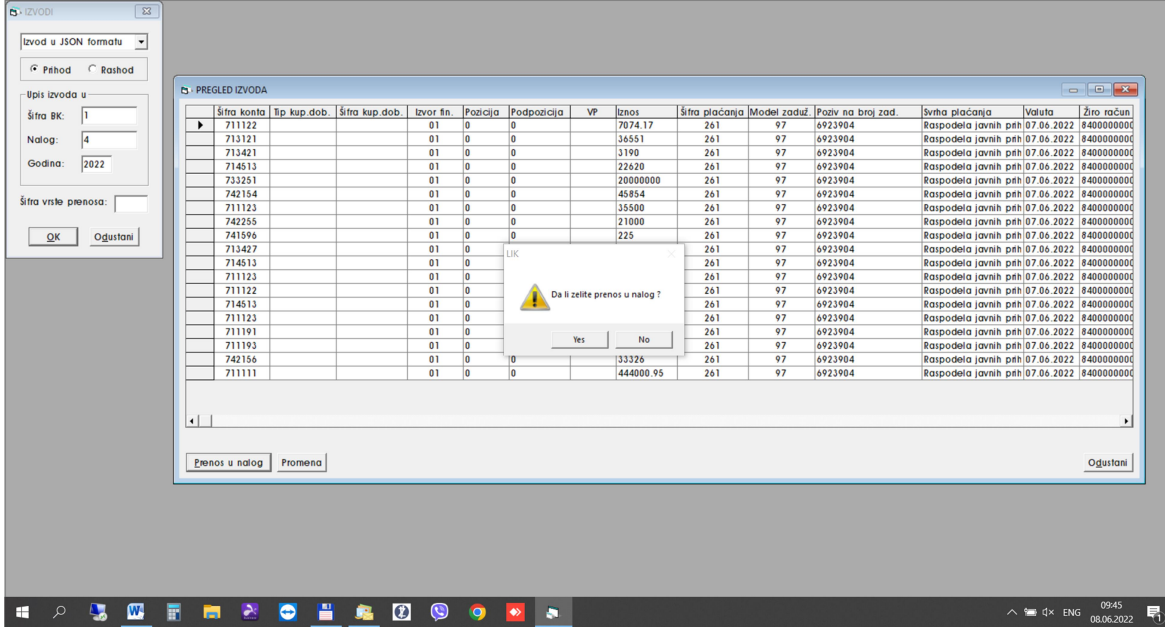

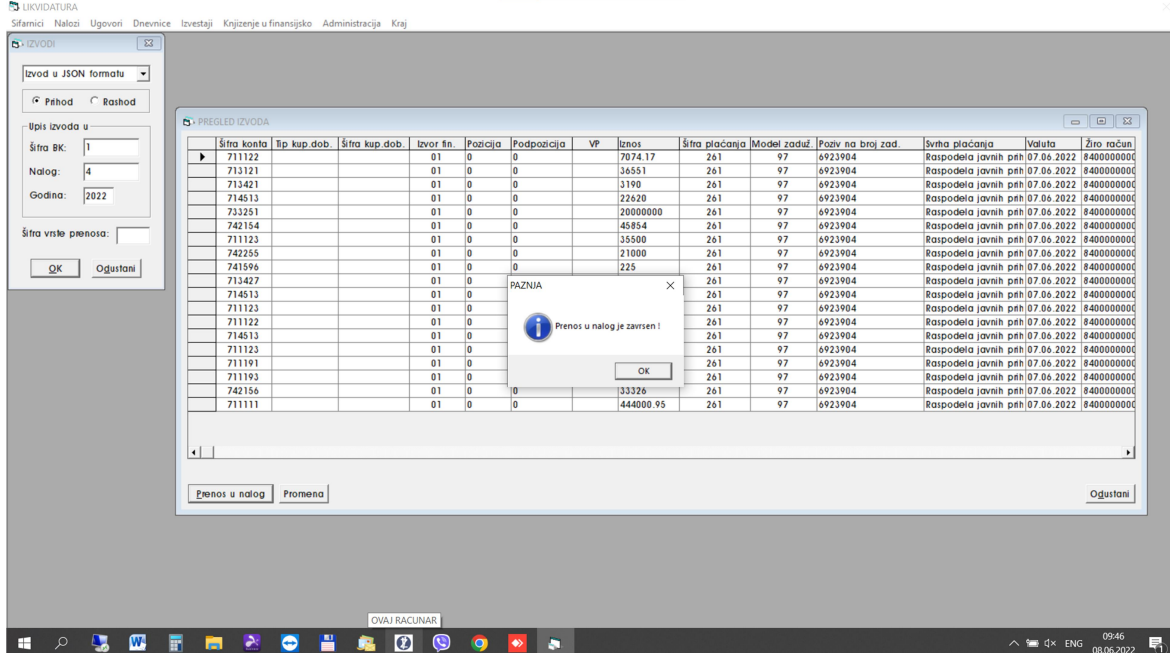